## **คูมือการใชงานระบบฐานขอมูลขาราชการพลเรือนดีเดน สำหรับผูสมัครคัดเลือกเปนขาราชการพลเรือนดีเดน**

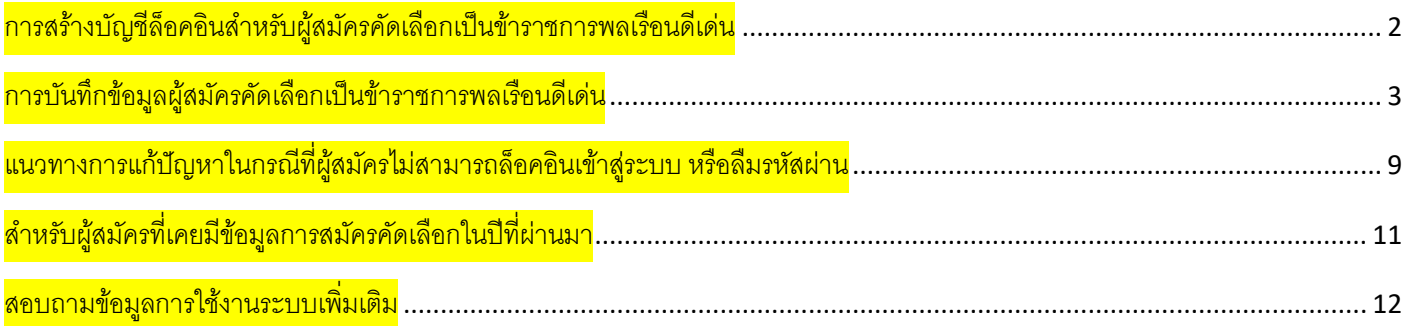

#### <span id="page-1-0"></span>การสร้างบัญชีล็อคอินสําหรับผู้สมัครคัดเลือกเป็ นข้าราชการพลเรือนดีเด่น

1. พิมพ https://www.ocsc.go.th/ethics/civil-servant เลือก >> "ฐานขอมูลขาราชการพลเรือนดีเดน (csea.ocsc.go.th) และคลิกที่ "<u>Create new account</u>" โดยกรอกข้อมูลดังนี้

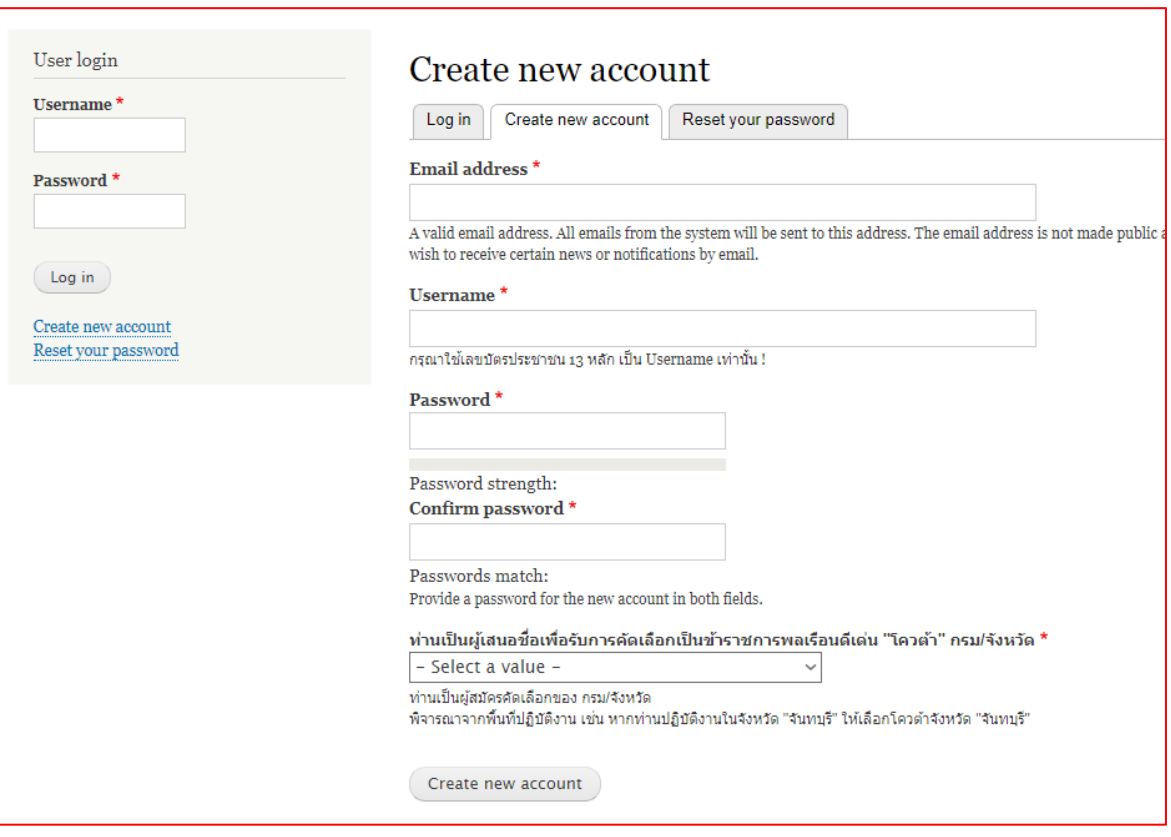

หลังจากกดปุ่ม "Create new account" ระบบจะล็อคอินให้อัตโนมัติและแสดงข้อความ "Registration successful. You are now logged in."

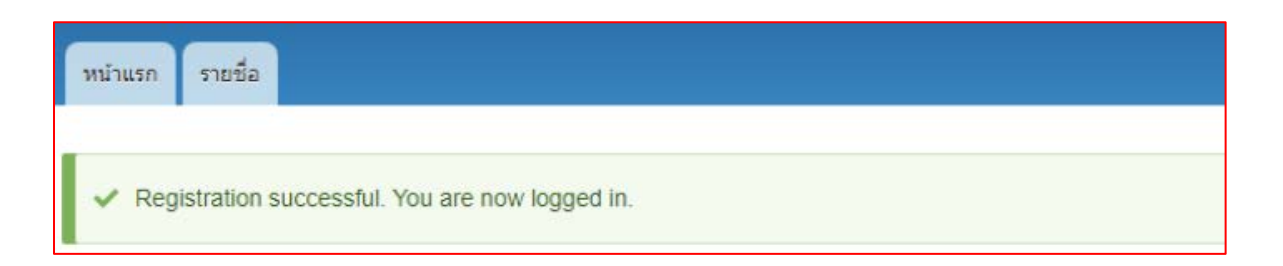

<span id="page-2-0"></span>การบันทึกข้อมูลผู้สมัครคัดเลือกเป็ นข้าราชการพลเรือนดีเด่น

2. เมื่อท่านเข้าสู่ระบบเรียบร้อยแล้ว ที่แถบเมนูด้านซ้ายให้คลิกที่คำว่า "<u>เพิ่มข้อมูลข้าราชการพลเรือนดีเด่น</u>" และกรอกข้อมูล การสมัครให้ครบถ้วนสมบูรณ์ และคลิกที่ปุ่ม "Save" ด้านล่างบันทึกข้อมูล

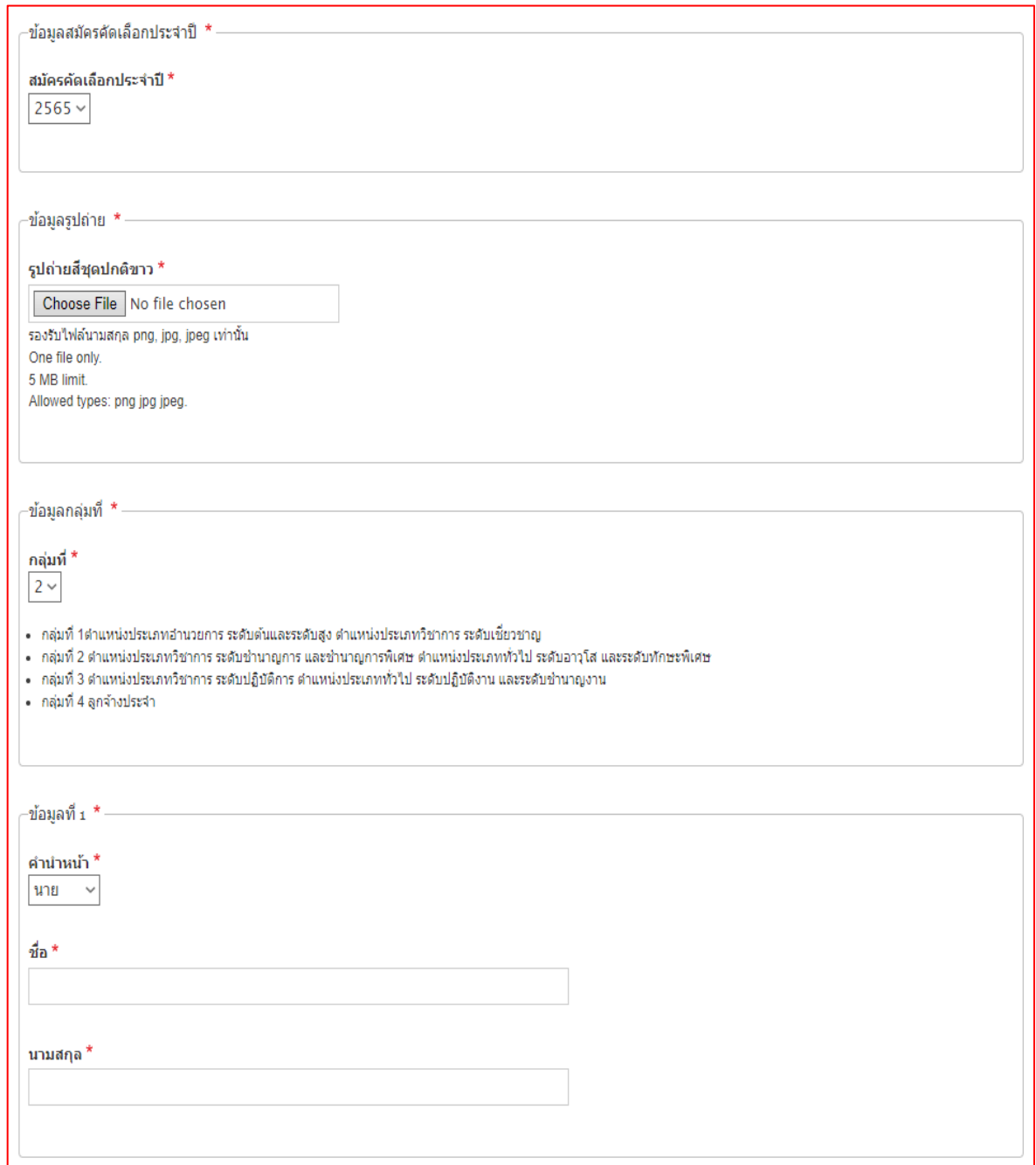

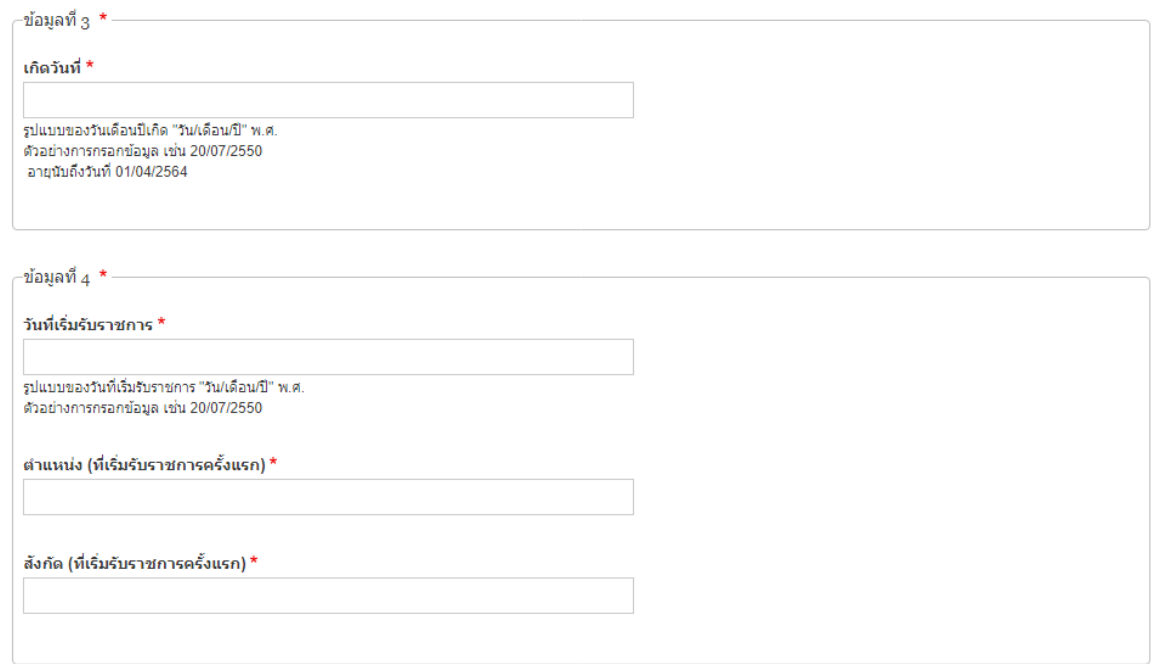

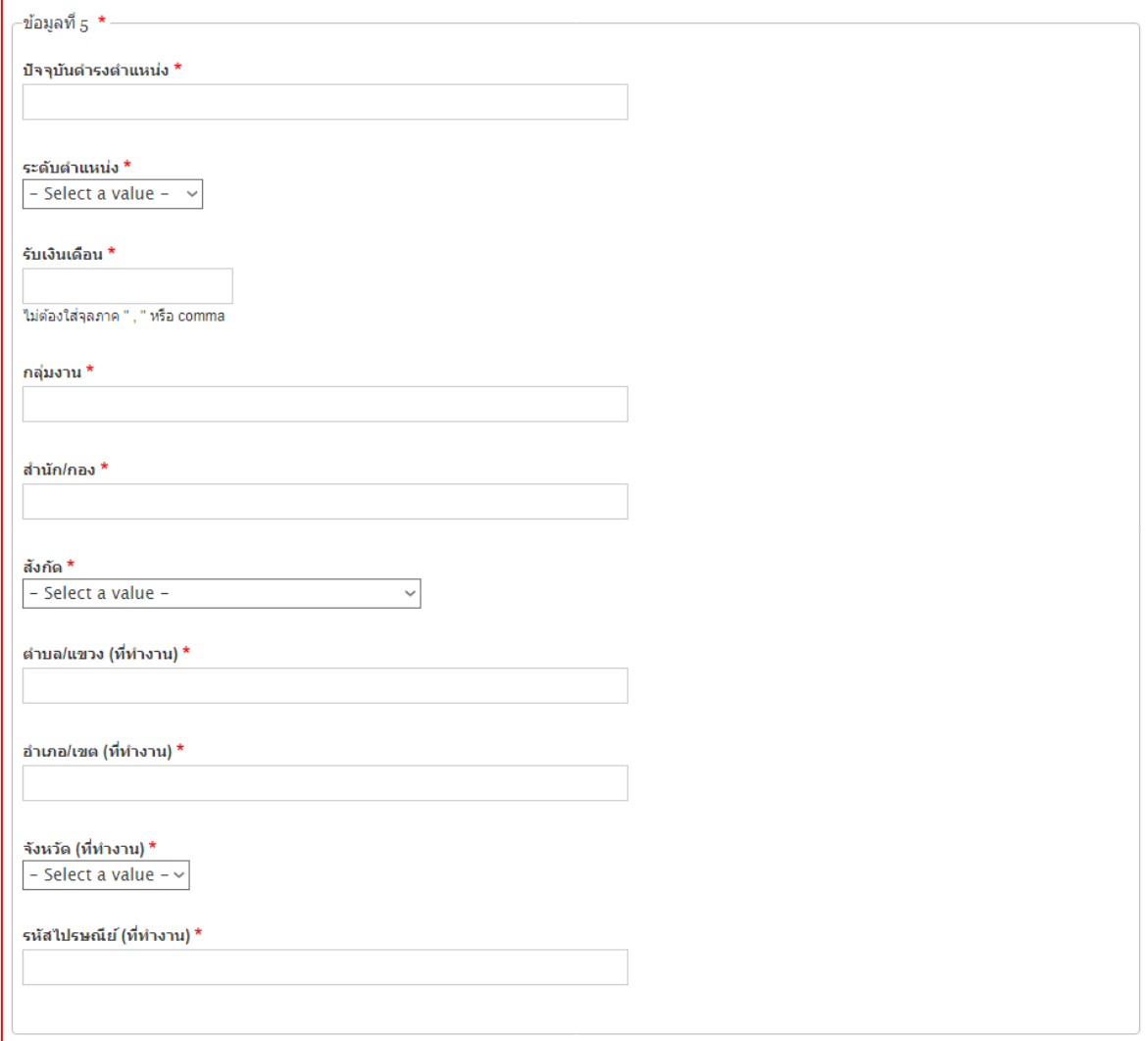

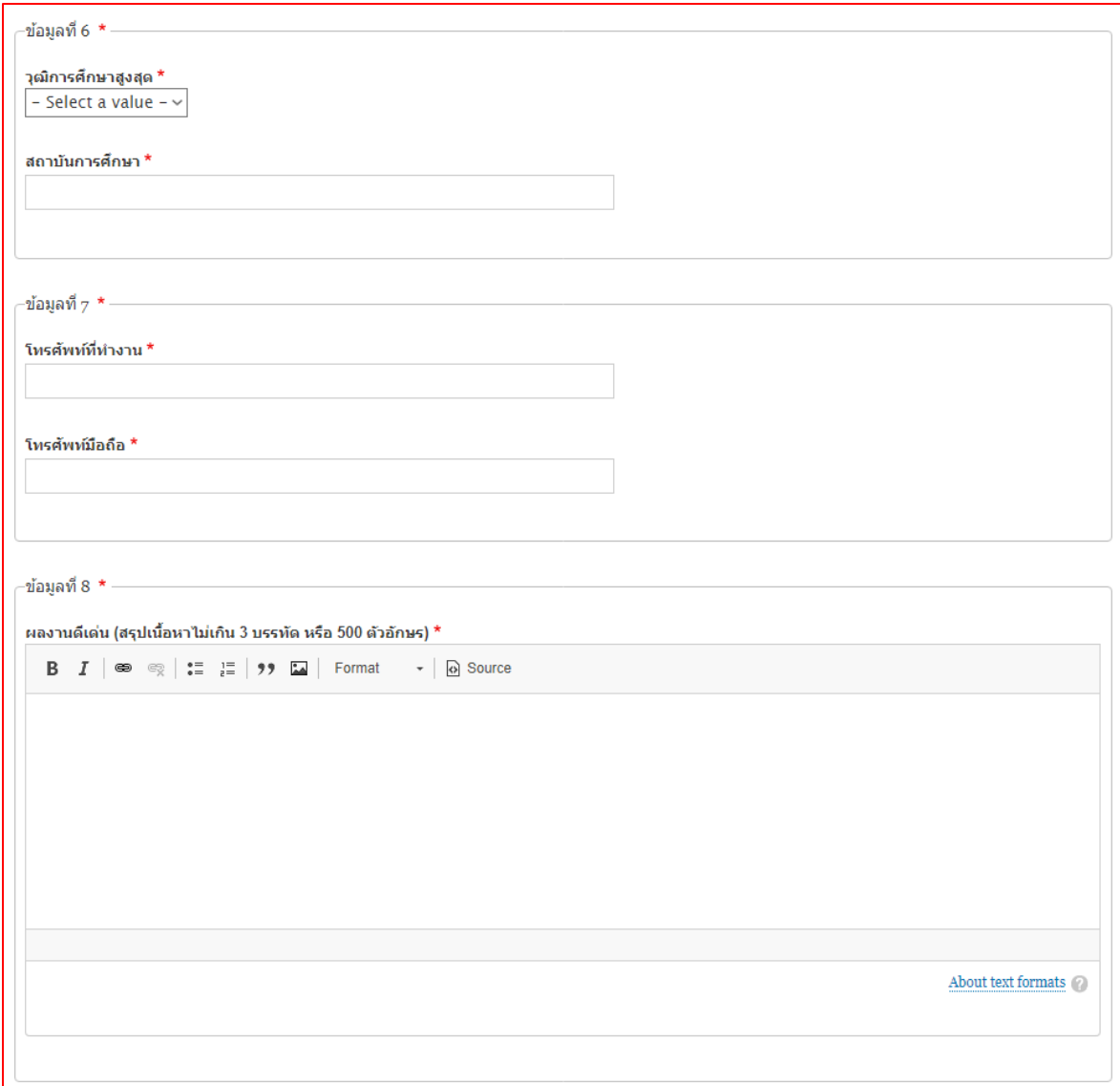

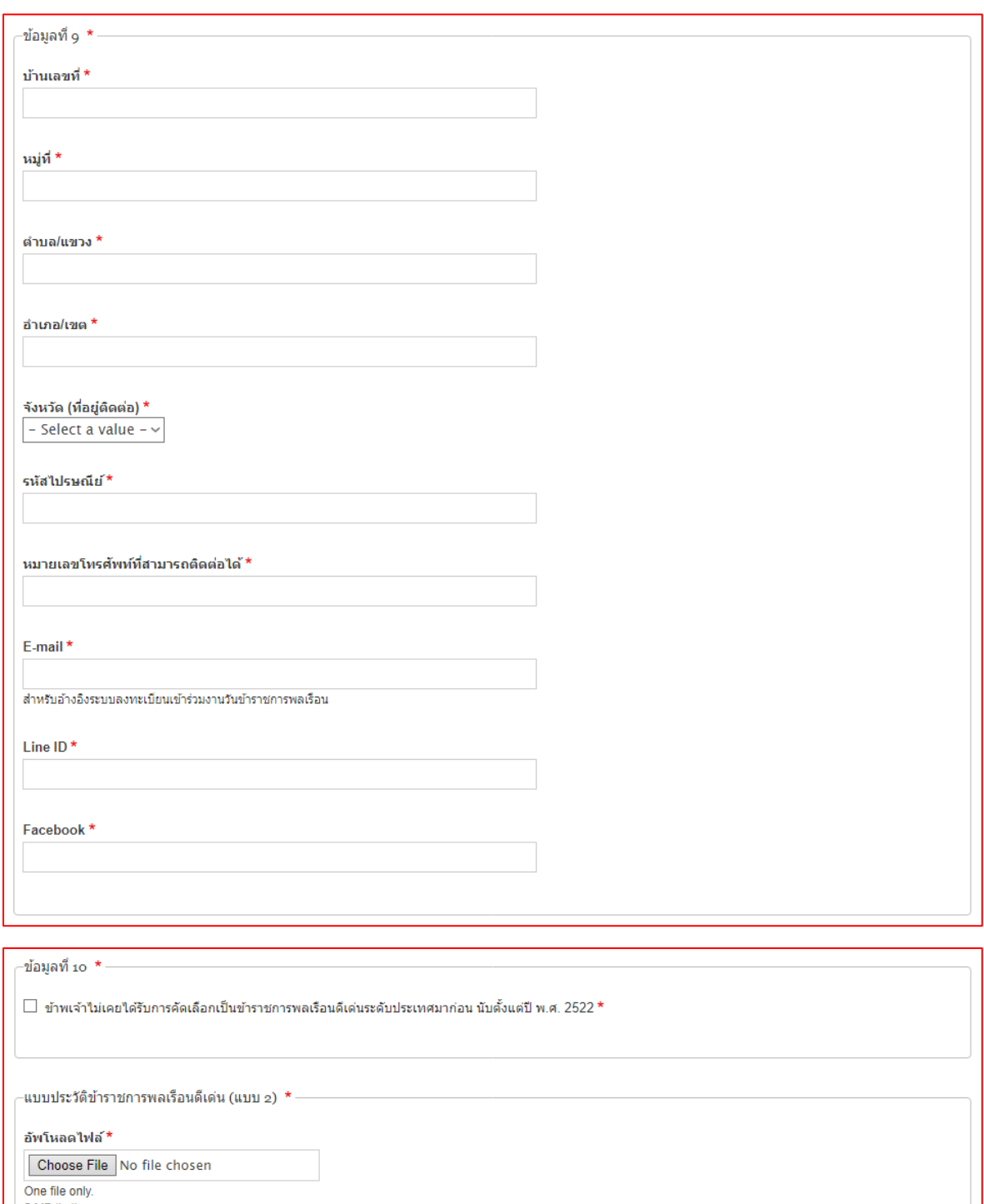

5 MB limit.<br>5 MB limit.<br>Allowed types: pdf.

ดาวน์โหลดแบบประวัติข้าราชการพลเรือนดีเด่น ประจำปี 2563 (แบบ 2)<br>\*ดำเนินการอัพโหลดไฟล์ภายในวันที่ 19 กุมภาพันธ์ 2564

 $Save$ Preview

- ปุ่ม ( Preview ) <u>สำหรับตรวจสอบความถูกต้องของข้อมูลในระบบ</u>
- ปุ่ม <mark>< Back to content editing กลับไปหน้ากรอกแบบฟอร์มเพื่อแก้ไขข้อมูล หรือบันทึกข้อมูล</mark>
- ปุม สำหรับบันทึกขอมูลในระบบ

เมื่อกดปุ่ม "Save" ระบบจะแสดงข้อความแจ้งผลการบันทึกข้อมูล <mark>1 × ข้อมูลขำราชการพลเรือนดีเด่น ……………… has been created.</mark>

#### **หมายเหตุ: ผูสมัครตองกรอกรายละเอียดลงในแบบฟอรมที่กำหนดใหครบถวน และ upload แบบประวัติขาราชการพล เรือนดีเดน (แบบ 2) ที่มีการลงนามแลว ในรูปแบบไฟล pdf ลงในระบบใหเรียบรอย**

3. เมื่อผู้สมัครกรอกข้อมูล (ข้อ 2) เรียบร้อยแล้ว สามารถตรวจสอบรายชื่อได้ที่ เมนู -> "รายชื่อ" **ระบบจะแสดงสถานะเป็น "ผูสมัครคัดเลือก"**

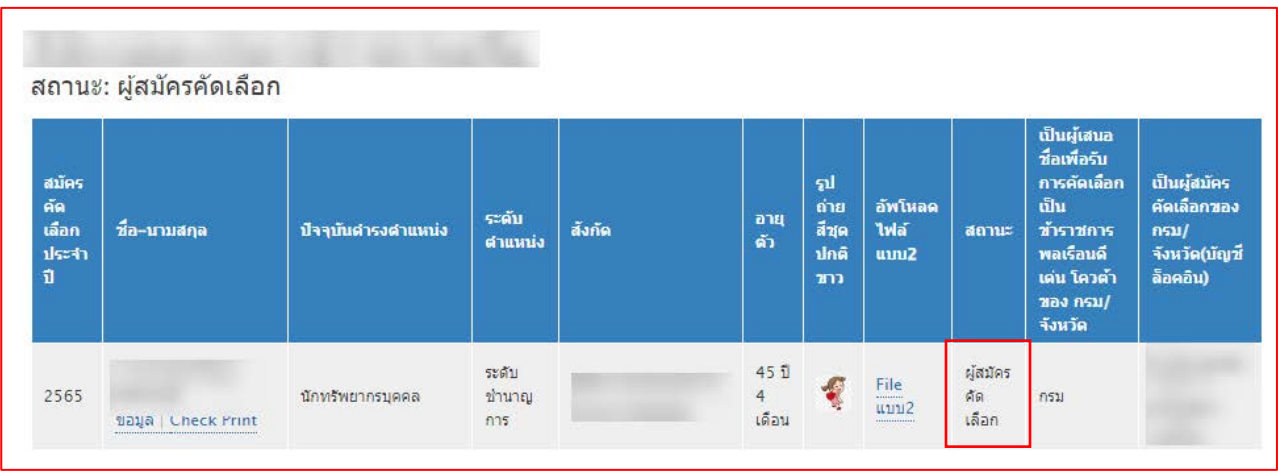

- **ขอมูล** คือ หนาแสดงขอมูลทั้งหมดของผูสมัคร (View) และการแกไขขอมูล (Edit)
- **Check Print** คือ หนาแสดงขอมูล "แบบ 4" แบบกรอกประวัติของขาราชการพลเรือนดีเดน ประจำป พ.ศ. 2565

4. เลือก เพื่อพิมพแบบ 4 จากระบบ ติดรูปถายภาพสี ลงลายมือชื่อเจาของประวัติและผูรับรองใหครบถวน กอนสง สวนราชการดำเนินการคัดเลือกขาราชการพลเรือนดีเดน ตอไป

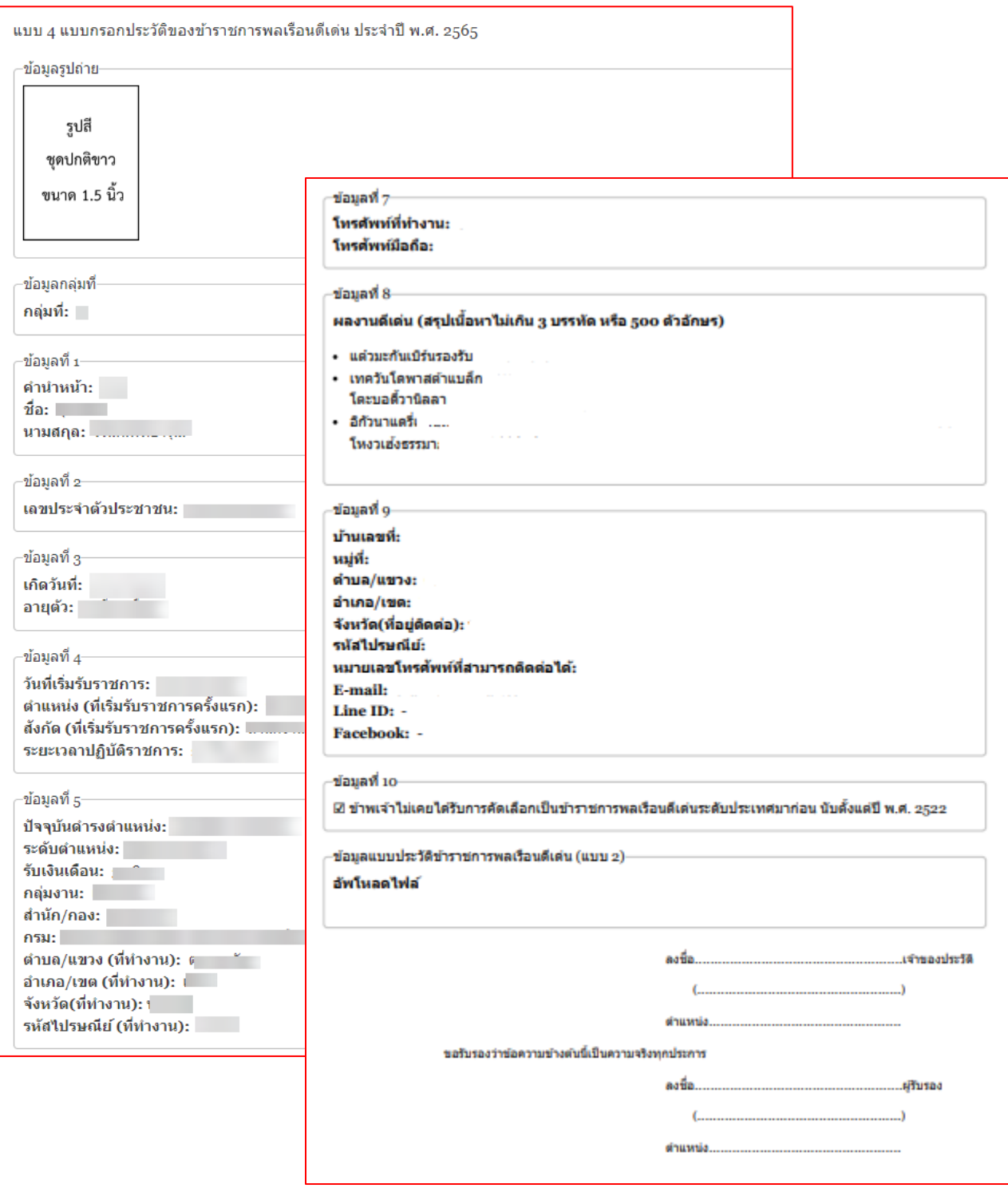

# <span id="page-8-0"></span><mark>แนวทางการแก้ปัญหาในกรณีที่ผู้สมัครไม่สามารถล็อคอินเข้าสู่ระบบ หรือลืมรหัสผ่าน</mark>

1. เมนูด้านซ้ายให้คลิกที่คำว่า "<u>Reset you password</u>" กรอก "เลขบัตรประชาชน 13 หลัก" หรือ "อีเมล" อย่างใดอย่างหนึ่ง ลงในชองและกดปุม "Submit"

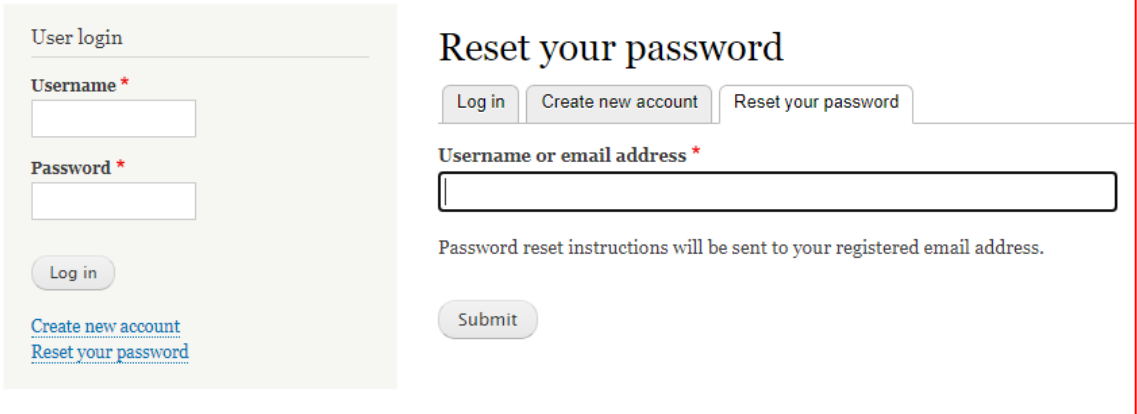

2. ผู้สมัครคลิกที่ลิงก์ที่ได้รับในอีเมลสำหรับการขอ "<u>รีเซ็ตรหัสผ่าน</u>"

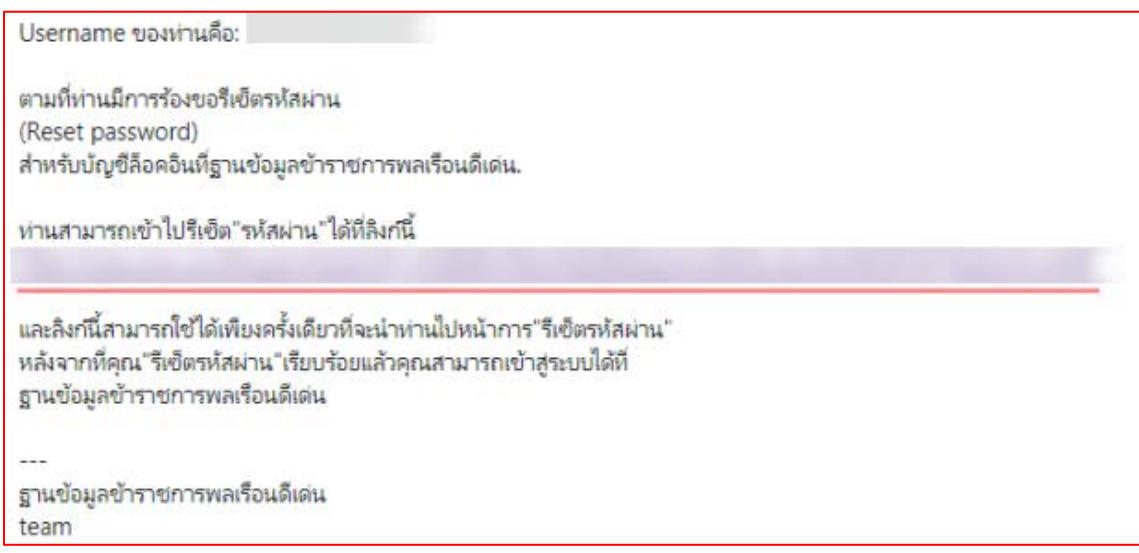

3. หน้า Reset password ให้คลิกที่ปุ่ม "Log in"

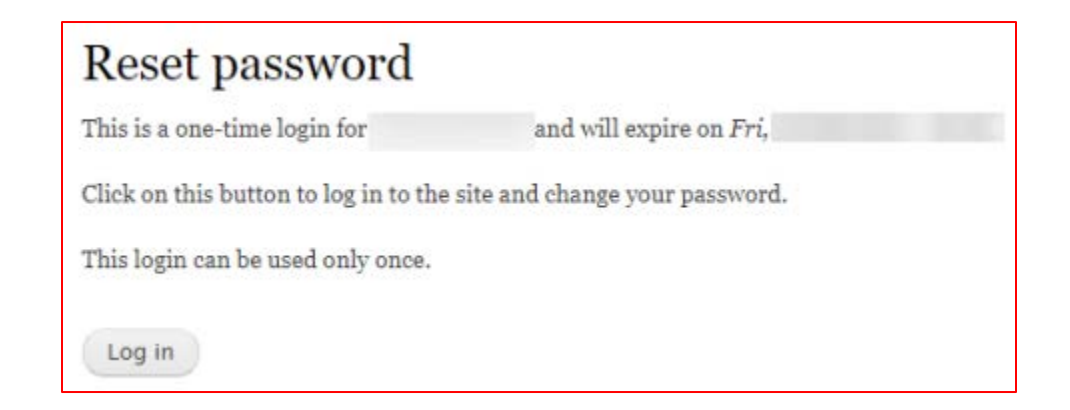

4. ให้ผู้สมัครทำการกรอก "<u>Password</u>" และ "<u>Confirm password</u>" ลงในช่องและคลิกที่ปุ่ม "Save" บันทึกข้อมูล

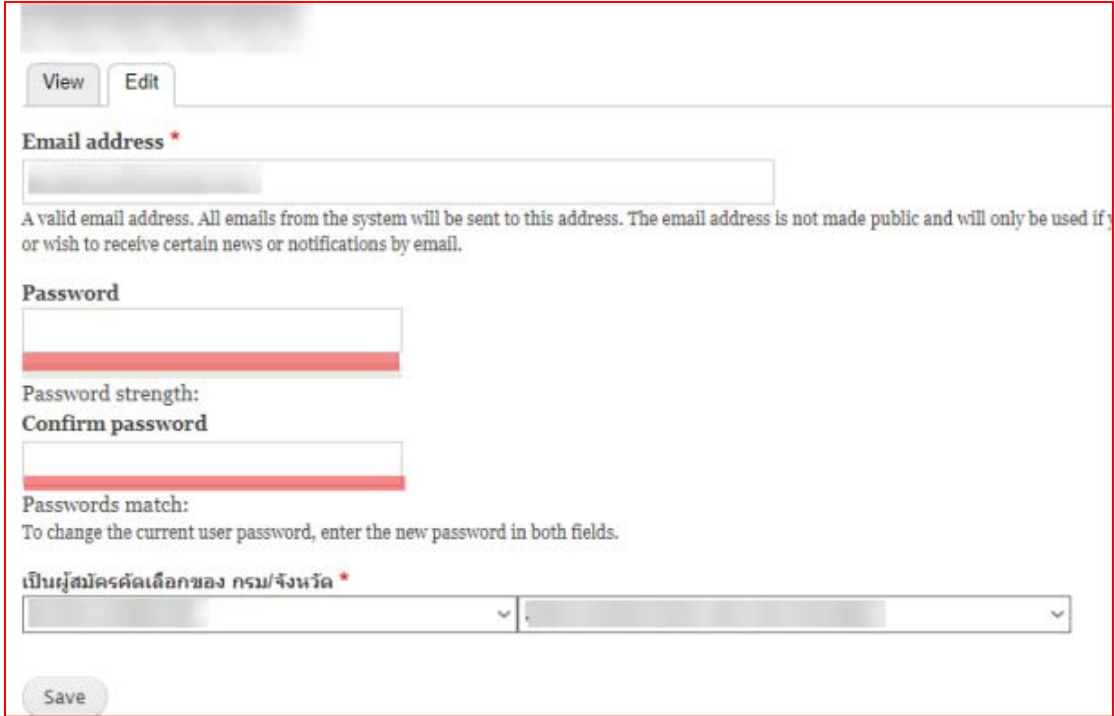

ระบบจะแสดงขอความ "The changes have been saved."

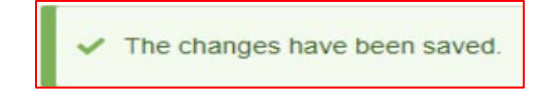

# <span id="page-10-0"></span>ี<br><mark>สำหรับผู้สมัครที่เคยมีข้อมูลการสมัครคัดเลือกในปีที่ผ่านมา</mark>

1. เมื่อผูสมัครเขาระบบเรียบรอยแลว ใหคลิกที่ เมนู -> "รายชื่อ" จากนั้นคลิกที่คำวา "ขอมูล"

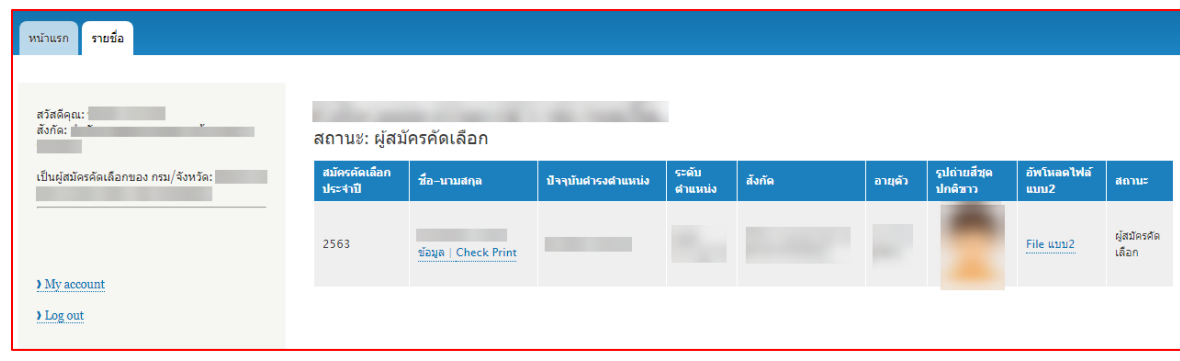

2. คลิกที่แถบ "Edit" และทำการอัพเดทประวัติหรือตรวจสอบข้อมูล จากนั้นคลิกที่ปุ่ม "Save" ด้านล่างบันทึกข้อมูล

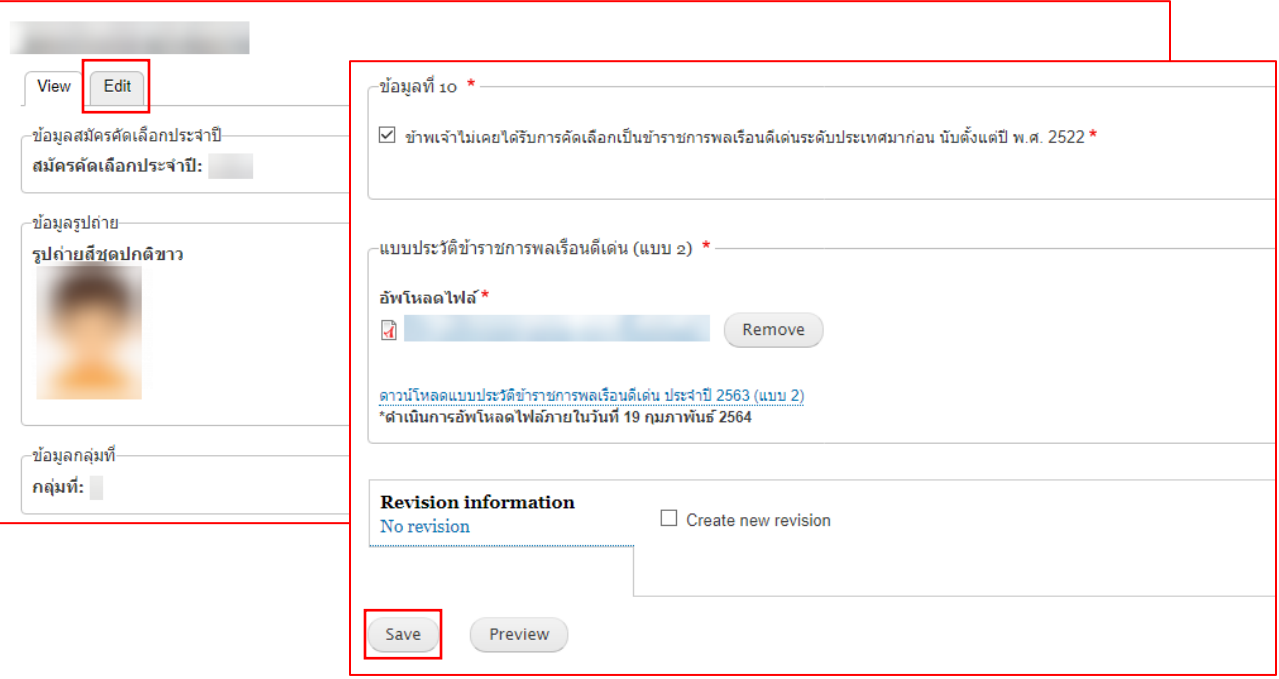

ท่านต้องทำการอัพเดทประวัติหรือตรวจสอบข้อมูลก่อนการพิมพ์แบบ 4 (แบบกรอกประวัติของข้าราชการพลเรือนดีเด่น) เพื่อ ้ส่วนราชการดำเนินการคัดเลือก <u>มิฉะนั้นข้อมูลผู้สมัครจะไม่ปรากฎในหน้าจอของส่วนราชการ</u>

## <span id="page-11-0"></span>สอบถามข้อมูลการใช้งานระบบเพิ่ มเติม

นางสาวพุทธพร เคาชาติชาย (ประสานงาน) โทร. 0 2547 1000 ตอ 6887 นางสาวอาทิตติยา เหล่าเจริญวงศ์ (ประสานงาน) โทร. 0 2547 1000 ต่อ 6893 นายศุภวัฒน วิวัฒนพิทยาวุฒิ(เทคนิค) โทร. 0 2547 1080